# AO入試出願方法について

**AO**入試の出願は、**AO**入試出願許可通知を 受けた方のみが出願できます。 詳細については、本校ホームページの 「**AO**エントリーについて」をご確認ください。

# 出願の流れ

STEP1 インターネット出願システムによる出願 STEP2 検定料のお支払いおよび必要書類の提出 STEP3 AO入試出願の受理を確認

# インターネット出願システムによる 出願手続きの前に準備するもの

インターネット環境

インターネットに接続されたパソコン、タブレット、スマートフォン等 を用意してください。

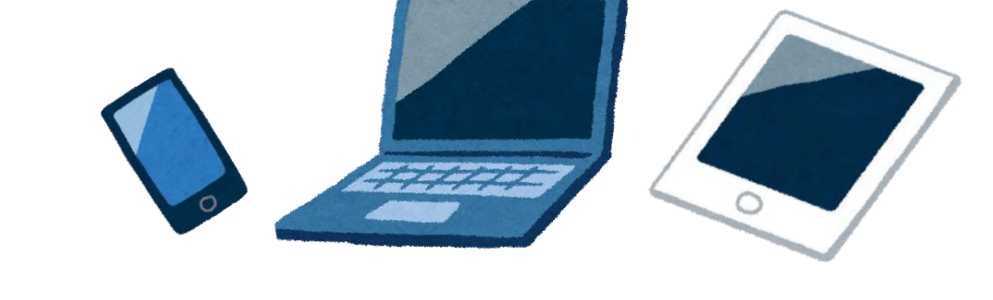

出願の手順は以下のとおりです。

# STEP1 インターネット出願システム による出願

## **1.AO**入試出願ページを開く

インターネット出願システムにログインし、エントリー状況の右側に 表示されている[AO出願]ボタンをクリックします。

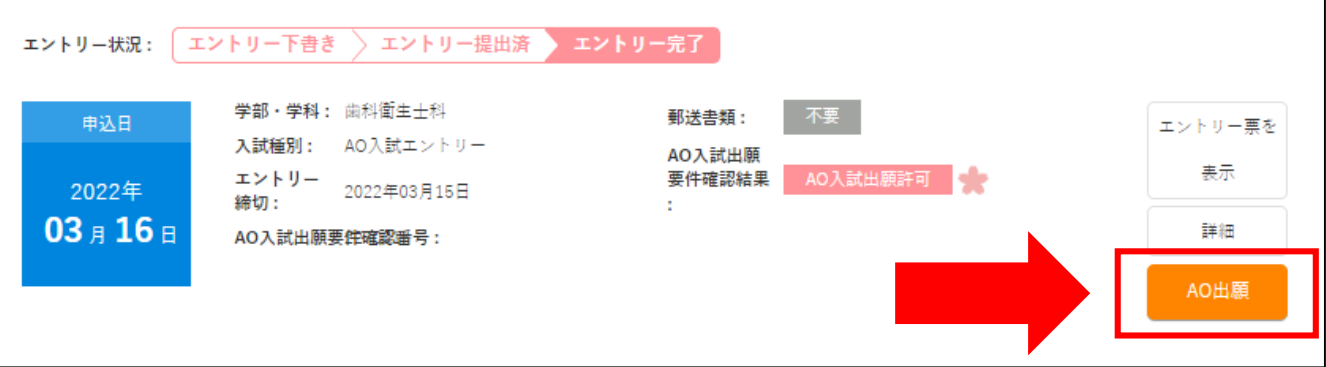

## **2.**入試情報の入力と確認

次の項目を選択して画面下の[確認する]をクリックします。

①学科・コース :AO入試出願許可を得た学科を選択 ②入試種別 : AO入試を選択 ③試験日・会場 : 選考日は「随時」を選択 ④支払方法を選択(コンビニ、ペイジー、クレジットカード)

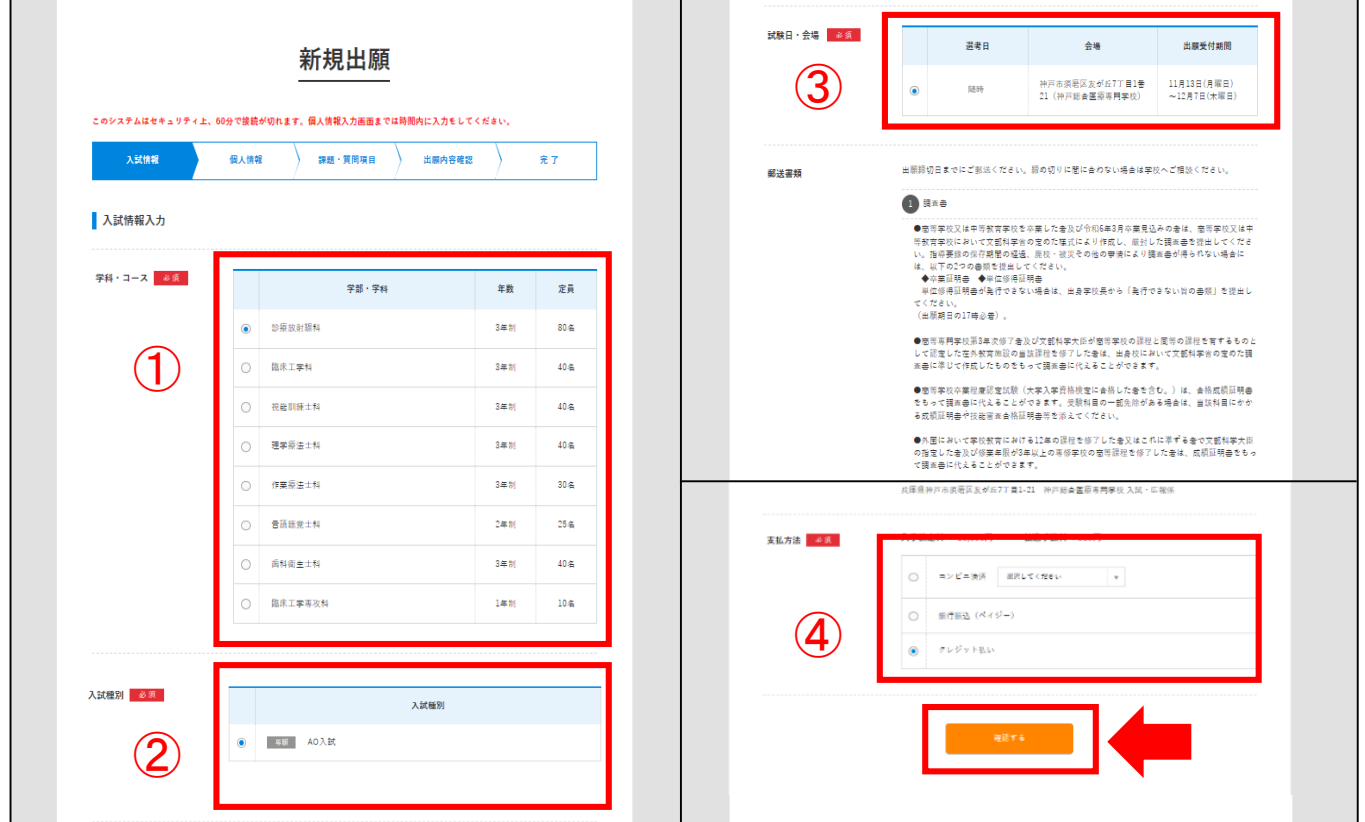

確認画面の内容に不備がなければ[登録して次へ]をクリック。 ※訂正が必要な場合は、[編集する]をクリックしてください。

#### **3.**個人情報の入力と確認

次の項目を入力して画面下の[確認する]をクリックします。

①学歴 ②直近の職歴 ③主な免許・資格

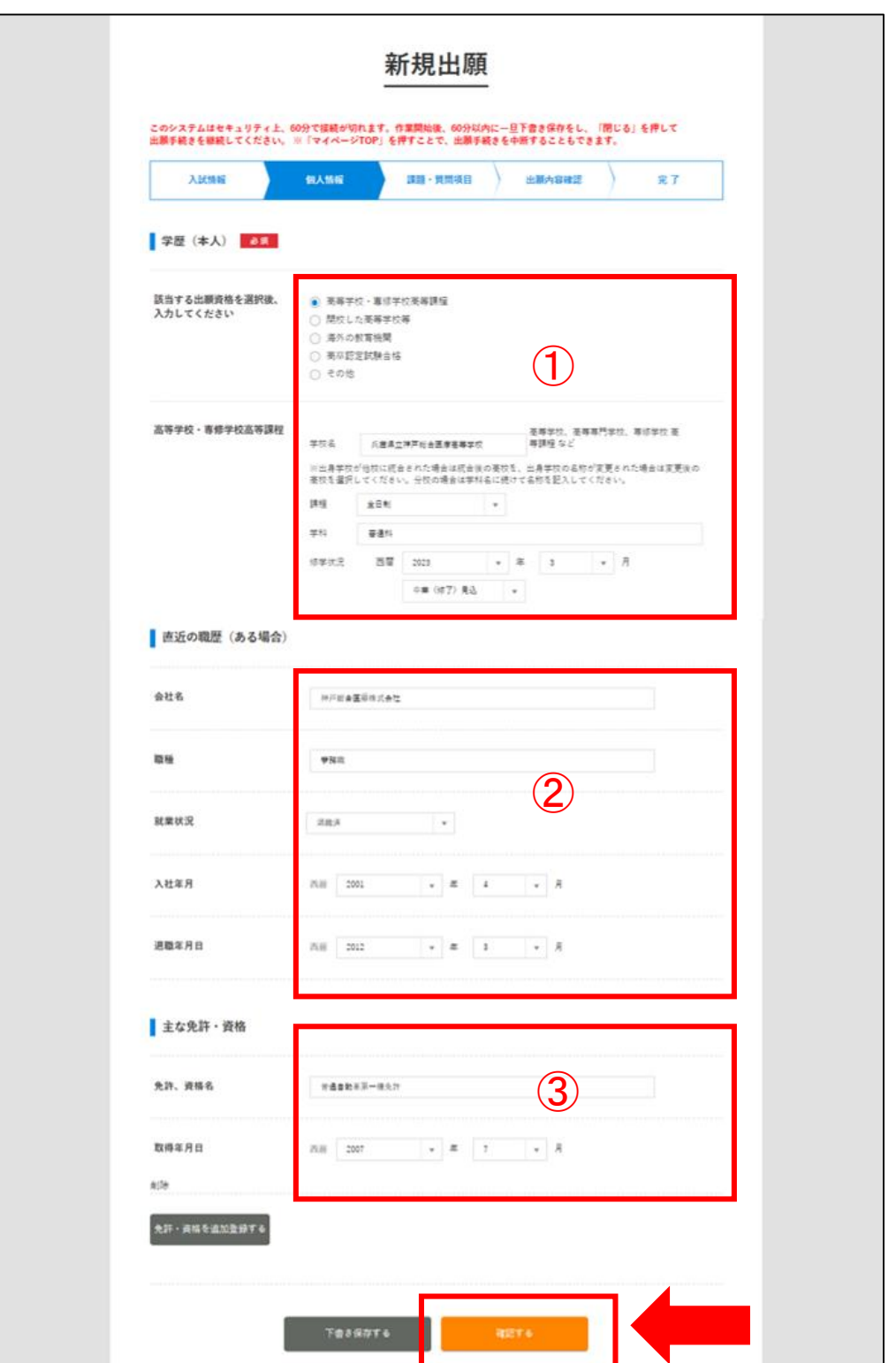

確認画面で内容に不備がなければ[登録して次へ]をクリック。 ※訂正が必要な場合は[編集する]をクリックしてください。

#### **4.**課題・質問項目の入力と確認

兄弟・姉妹・親子特別入学制度の利用の有無について

入力し、[確認する]をクリックします。

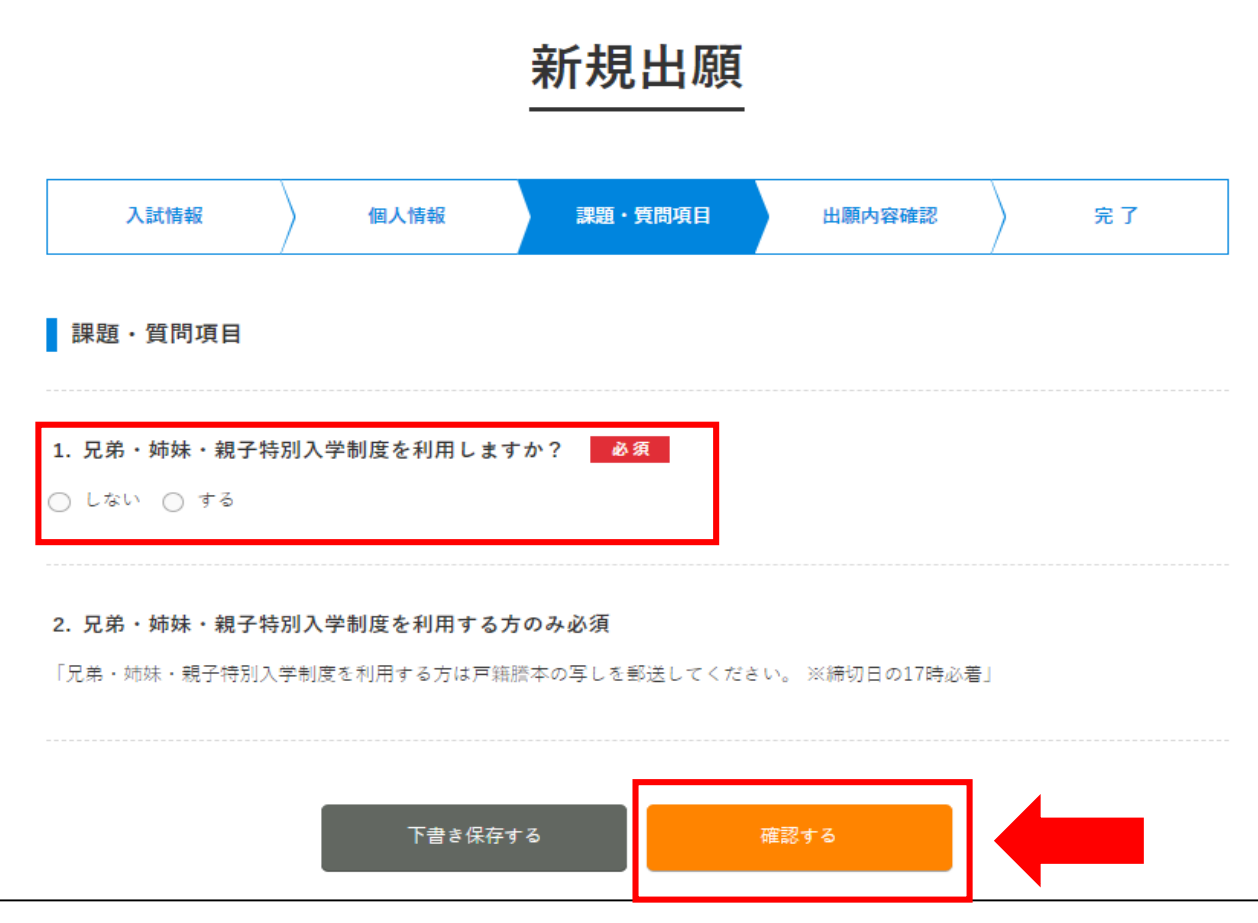

確認画面で内容に不備がなければ「登録して次へ」をクリック。 ※訂正が必要な場合は[編集する]をクリックしてください。

兄弟・姉妹・親子特別入学制度を利用する場合は、 続柄が確認できる書類(住民票、戸籍謄本) のコピーを郵送してください。 戸籍謄本

住民票

 $\left| \begin{smallmatrix} 1 & 0 \\ 0 & 1 \\ 0 & 1 \end{smallmatrix} \right|$ 

※兄弟・姉妹・親子特別入学制度についての 詳細は、学生募集要項のP11をご覧ください。

### **5.**入試情報の内容確認と出願実行

 $\mathbf{r}$ 

出願内容を確認して不備がなければ[出願する]をクリックします。 ※訂正が必要な場合は[編集する]をクリックしてください。

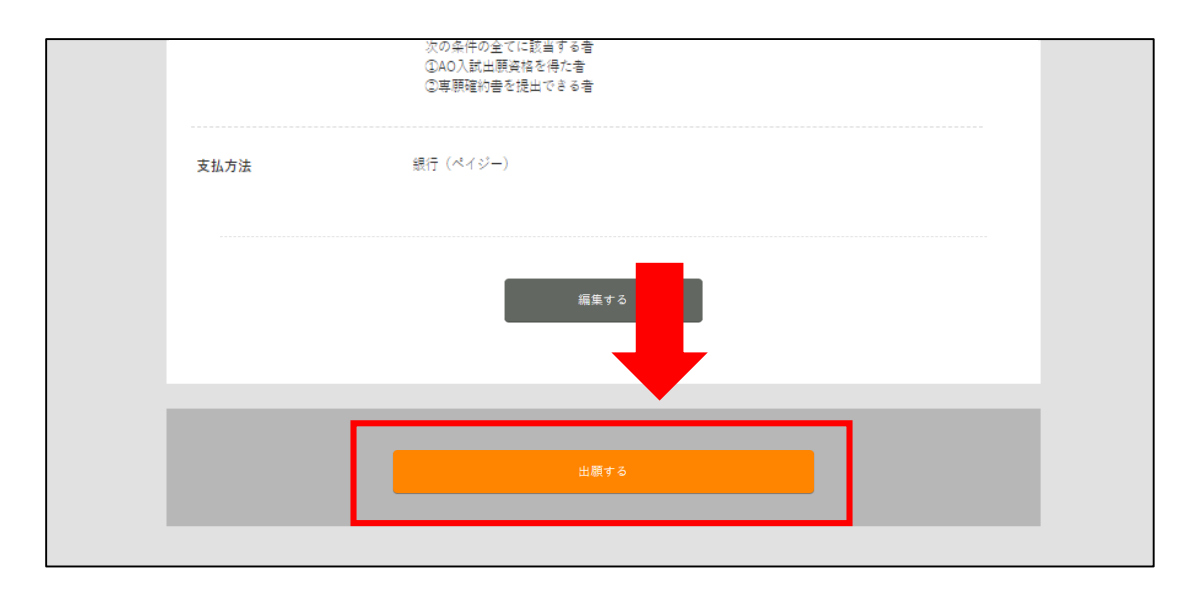

#### ※完了ページに必要書類が表示されるので、画面を閉じずに次の ページをご覧ください。

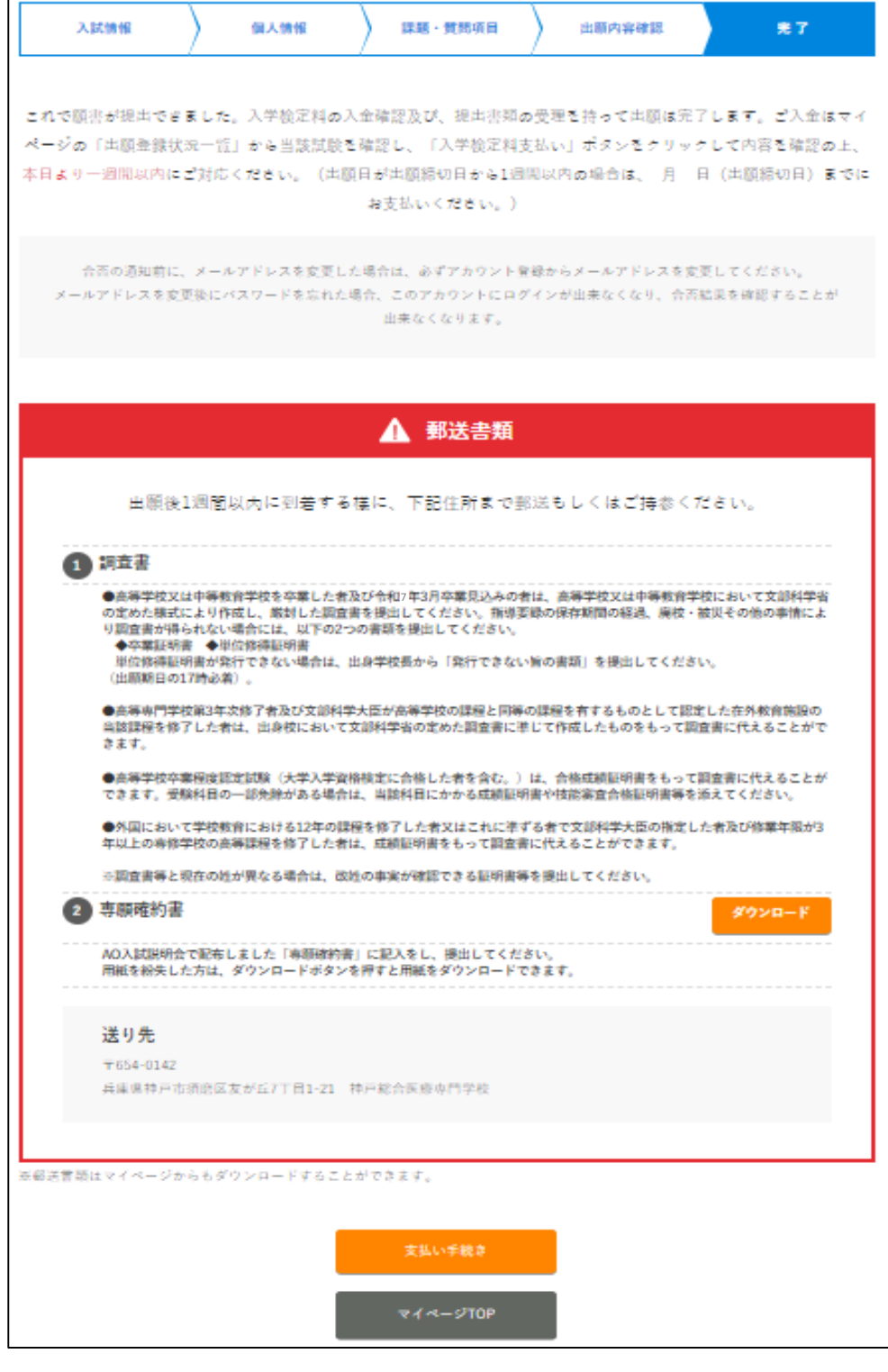

## STEP2 検定料のお支払いおよび 必要書類の提出

#### **1.**必要書類の提出

次の必要書類を準備して提出してください。

・完了ページ内に表示されている調査票等の書類 ・510円分の切手(試験結果郵送用) ※令和6年秋頃実施予定の郵便料金改定後は、 定形外郵便規格内250g以下の料金+速達料金分の切手をご準備ください。

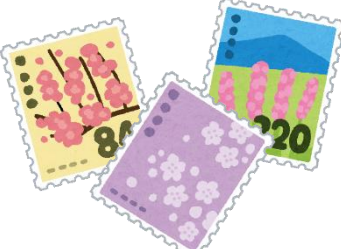

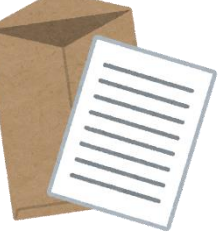

兄弟・姉妹・親子特別入学制度を利用する場合のみ ・続柄が確認できる書類(住民票、戸籍謄本)のコピー

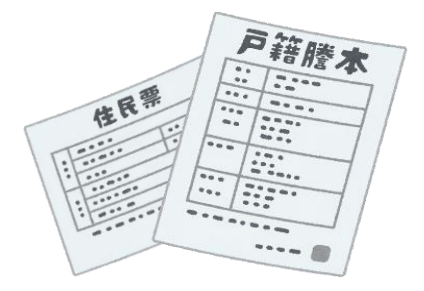

※提出する際の封筒に決まりはございませんが、 「簡易書留」で郵送してください。(募集要項内の黄緑封筒も利用可)

#### **2.**検定料のお支払い

[支払い手続き]をクリックし、ご希望された方法で出願期間内に 検定料をお支払いください。

※管理画面の[支払い方法]をクリックすると、支払い手順を 確認できます。

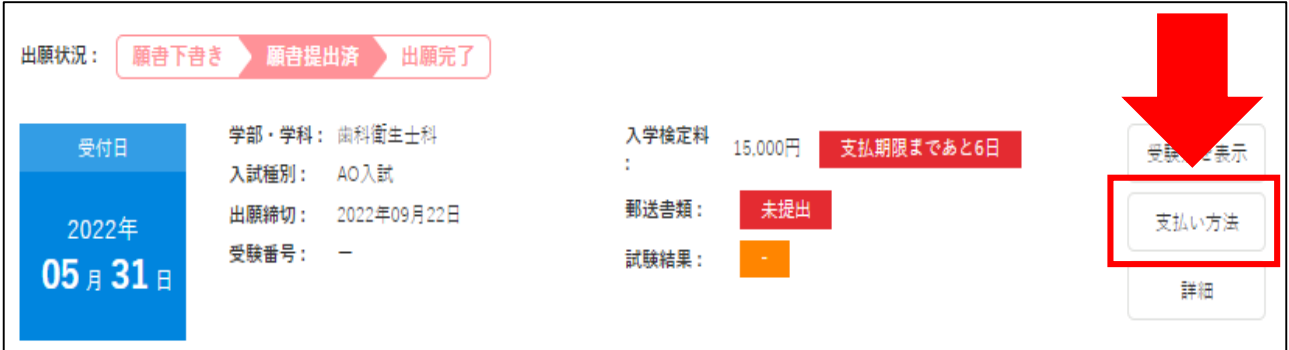

※検定料とは別に支払手数料880円が必要です。

## STEP3 **AO**入試出願の受理を確認

出願内容をこちらで確認させていただき、後日出願の受理を通知します。 不備等がある場合はインターネット出願システムより連絡しますので、 必ず出願が受理されたかをご確認ください。

受験の受理の状況は、管理画面トップに表示されている出願状況 により確認できます。

#### <受理されていない状態>

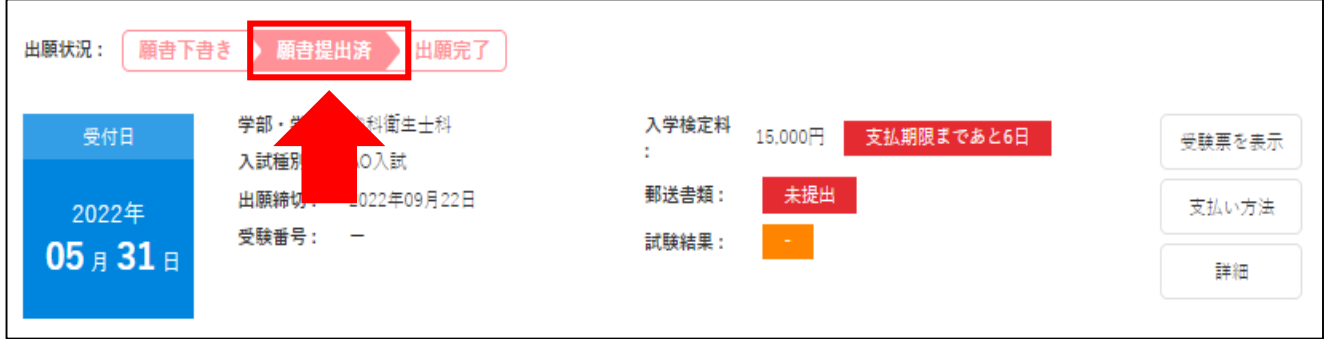

出願が受理されていない場合、出願状況は「願書提出済」となります。

#### <受理された状態>

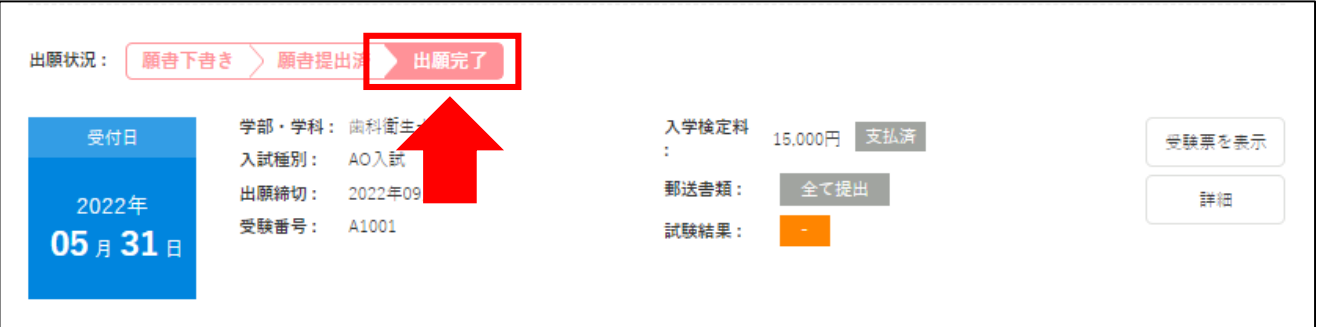

出願が受理された場合、出願状況は「出願完了」となります。

※合否通知につきましては、合格発表日に速達にて発送します。 また、発表日の14時00分~17時00分に本校ホームページにおいても 発表します。

AO入試出願方法についての説明は以上となります。